## **TERMOSTAT SMART**

### **INTRODUCERE**

Vă mulţumim că aţi ales şi v-aţi cumpărat acest produs de V-TAC. Vă rugăm să citiţi aceste instrucţiuni cu atenţie înainte să începeţi instalarea, şi păstraţi-le pentru că s-ar putea să fie necesar să le recitiţi. Dacă aveţi şi alte întrebări, luaţi legătura cu distribuitorii noștri sau cu comerciantul de la care aţi achiziţionat produsul.

#### **AVERTIZARE**

1) Înainte de a începe instalarea, opriți alimentarea electrică.

2) Verificați parametrii nominali menționați în instrucțiuni sau indicați pe produs pentru a vă asigura că produsul este potrivit pentru aplicația dvs.

3) Instalarea trebuie efectuată numai de un electrician calificat.

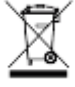

Produsul nu trebuie aruncat împreună cu deşeurile menajere.

Atenție, risc de electrocutare.

#### **ASAMBLARE**

Nota: Termostatul este potrivit pentru montarea într-o cutie de standard 86 mm sau cutie de 60 mm în conformitate cu standardul european.

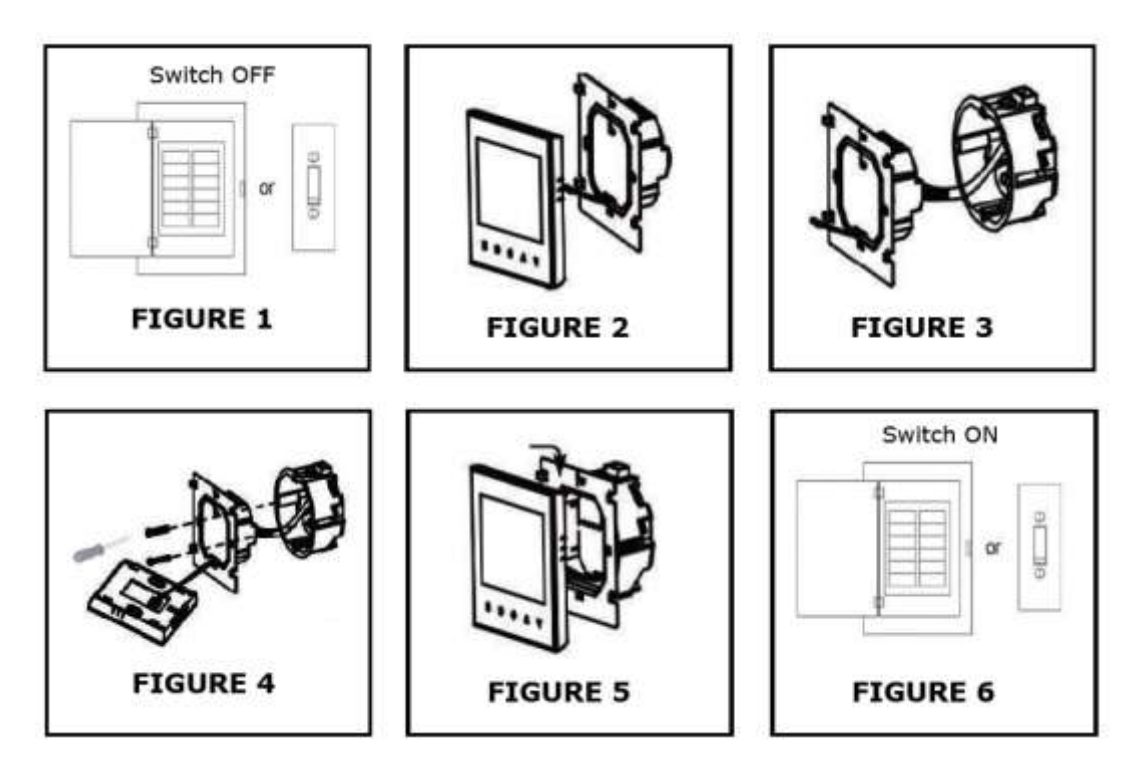

Pasul 1: Înainte de a începe instalarea, opriți alimentarea electrică (vezi figura 1).

Pasul 2: Îndepărtați placa de montare rotind afișajul LCD (vezi figura 2).

Pasul 3: Conectați firele în conformitate cu diagrama de cablare, apoi conectați dispozitivul la sursa de alimentare (vezi figura 3).

Pasul 4: Fixați placa de fixare pe perete și înșurubați-o bine în cutie (vezi figura 4).

Pasul 5: Atașați corpul termostatului pe placa de montaj (vezi figura 5).

Pasul 6: Porniți alimentarea electrică și testați unitatea.

#### **EXPLOATARE**

1. Pornire/oprire alimentare

- Apăsați butonul de alimentare  $\left( \bigcup \right)$  pentru a porni/opri termostatul.

2. Control manual și programare

- Apăsați și mențineți apăsat butonul (M), pe ecran apare intermitent pictograma (<sup>(\*)</sup>).

- Apăsați butonul cu săgeată în sus ( $\bigwedge$ ) pentru a selecta modul manual,

apoi apăsați butonul cu săgeată în jos ( $\blacktriangledown$ ) pentru a selecta un program săptămânal.

3. Setarea temperaturii

- Apăsați butoanele cu săgeată ( $\bigwedge$ ) și ( $\bigvee$ ) pentru a seta temperatura. ( $\bigvee$ ) apare în partea stângă a ecranului. 4. Setarea modului de blocare

- Apăsați și mențineți apăsat butoanele ( $\blacktriangle$ ) și ( $\blacktriangledown$ ) timp de 5 secunde pentru a bloca/debloca termostatul.

- La poziția 3 a opțiunilor puteți selecta blocare completă sau semiblocare.

5. Selectarea modului de sistem

- Apăsați ( ) pentru a selecta modul de sistem - încălzire, răcire și ventilație.

- În modul de ventilație - supapa este închisă, dar ventilatorul funcționează.

6. Setarea vitezei ventilatorului

- Apăsați butonul (  $\mathbb{C}^2$  ) pentru a selecta una dintre vitezele ventilatorului: AUTO-HIGH-MEDIUM-LOW 7. Reglarea/setarea ceasului

- Apăsați și mențineți apăsat butonul ( M, pe ecran apare intermitent pictograma (
<sup>(\*)</sup> ).

- Apăsați (**M**) pentru a seta minutele, orele, zilele săptămânii (1 = luni, 2 = marți, 3 = miercuri, 4 = joi, 5 = vineri, 6 =

sâmbătă și 7 = duminică) folosind butoanele cu săgeți ( $\blacktriangle$ ) și ( $\blacktriangledown$ ). După 3 secunde, valoarea este confirmată automat. 8. Reglarea temperaturii în programul săptămânal

- Apăsați butonul (M) pentru a regla programul săptămânal. Apoi apăsați butonul (M). Apăsați (A) și (V) pentru a seta valorile.

NOTĂ: Termostatul asigură 6 perioade de încălzire și răcire programabile pentru fiecare zi a săptămânii - trei perioade de confort: 1, 3 și 5 (temperatura necesară în cameră) și trei perioade de economisire - 2, 4 și 6 (temperatura necesară atunci când camera nu este ocupată).

Puteți seta ora și temperatura pentru fiecare dintre aceste perioade de șase zile. Reglarea / setarea programului are loc numai în modul de programare. Apăsați butonul (**M**) pentru a trece de la modul manual la modul programabil sau invers. În modul manual, este afișată pictograma (**M**). Apăsați butonul (<sup>(\*)</sup>) de 4 ori până când pe ecran apare programul zilnic. Setările programului pentru zilele săptămânii sunt 1, 2, 3, 4 și 5. Folosiți butoanele săgeată ( $\blacktriangle$ ) și ( $\blacktriangledown$ ) pentru a seta / regla ora pentru prima perioadă (confort). Apoi apăsați butonul (M) și utilizați butoanele săgeată (A) și (V) pentru a seta temperatura dorită pentru prima perioadă. Puteți repeta acest proces pentru perioadele 2-6. Apăsați din nou butonul (**M**) pentru a introduce setările programului pentru zilele săptămânii (numerele 6 și 7 apar în partea de sus a afișajului). Repetați procesul pentru a seta programul de weekend. Apăsați din nou butonul (**M**) pentru a confirma și a ieși din acest mod.

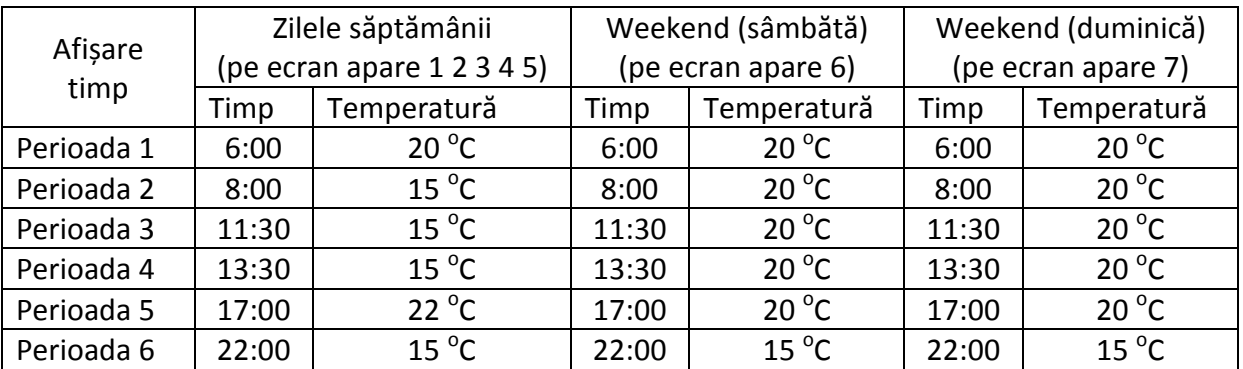

### **SETĂRI DE PROGRAM IMPLICITE**

Notă: În modul programat - temperatura și timpul setat nu pot fi reglate.

### **SETAREA FUNCȚIILOR ȘI OPȚIUNILOR**

Când opriți alimentarea, apăsați și mențineți apăsat butonul (**M** ) și butonul ventilatorului ( ) simultan timp de 5 secunde pentru a ajunge la funcția sistemului. Apoi, apăsați butonul (**M** ) pentru a schimba diferitele opțiuni.

Notă: Toate setările sunt confirmate automat după pornirea alimentării.

Aceste instrucțiuni de utilizare sunt o publicație a SC ELECTRONICPLUS SRL (B-dul Republicii nr. 5, Reșita, România) . Toate drepturile, inclusiv cele aferente traducerii, sunt rezervate. Reproducerea (inclusiv traducerea) prin orice mijloace necesită în prealabil aprobarea scrisă a companiei. Retipărirea, chiar şi parţială, este interzisă. Aceste instrucţiuni de utilizare reflectă specificaţiile tehnice ale produsului la data elaborării manualului. © 2019 SC LECHPOL ELECTRONIC SRL (ediția în limba română) Toate drepturile rezervate

Manual de utilizare *SKU-7908*

| Cod            | <b>Funcție</b>                  | Setări și opțiuni                                                                     |                                                                                                    | Implicit       |
|----------------|---------------------------------|---------------------------------------------------------------------------------------|----------------------------------------------------------------------------------------------------|----------------|
| 1              | Compensarea<br>temperaturii     | $-7 \dots 7$ °C                                                                       |                                                                                                    | $-1$           |
| $\overline{2}$ | Control ventilator              | 00: când temperatura camerei<br>atinge temperatura setată,<br>ventilatorul se oprește | 01: când temperatura camerei<br>atinge temperatura<br>setată, ventilatorul merge cu<br>viteză mică | $\overline{0}$ |
| 3              | <b>Buton blocare</b>            | 00: toate butoanele sunt blocate<br>cu excepția butonului de pornire                  | 01: toate butoanele sunt blocate                                                                   | 01             |
| 4              | Incălzire / răcire              | 00: doar răcire                                                                       | 01: Incălzire / răcire                                                                             | 01             |
| 5              | Temperatura<br>minimă de setare | $5 \dots 15^{\circ}$ C                                                                |                                                                                                    | 05             |
| 6              | Temperatura<br>maximă de setare | 1535 °C                                                                               |                                                                                                    | 35             |
| 7              | 12/24 ore                       | 00:12 ore                                                                             | 01:24 ore                                                                                          | 01             |
| 8              | Mod afișaj                      | 00: se afișează temperatura<br>setată și cea a camerei                                | 01: se afișează doar temperatura<br>setată                                                         | 00             |
| 9              | Mod economisire<br>energie      | 00: fără economie de energie                                                          | 01: mod economisire energie,<br>setare temperatură și economie<br>temperatură                      | 00             |
| A              | Economie incălzire              | $1030$ °C                                                                             |                                                                                                    | 20             |
| B              | Economie răcire                 | $1030$ °C                                                                             |                                                                                                    | 26             |
| C              | Ecart temperatură               | $1 \dots 5^{\circ}C$                                                                  |                                                                                                    | $\mathbf 1$    |

## **INSTALARE APLICAȚIE**

Pasul 1: Întrerupeţi sursa de alimentare cu energie electrică şi apoi instalaţi lampa.

Pasul 2: Conectaţi alimentarea ca să încercaţi becul.

Pasul 3: Scanați codul QR sau descărcați-vă "V-TAC Smart Light" de la App Store (iOS) sau de la "Google Play Store" (Android).

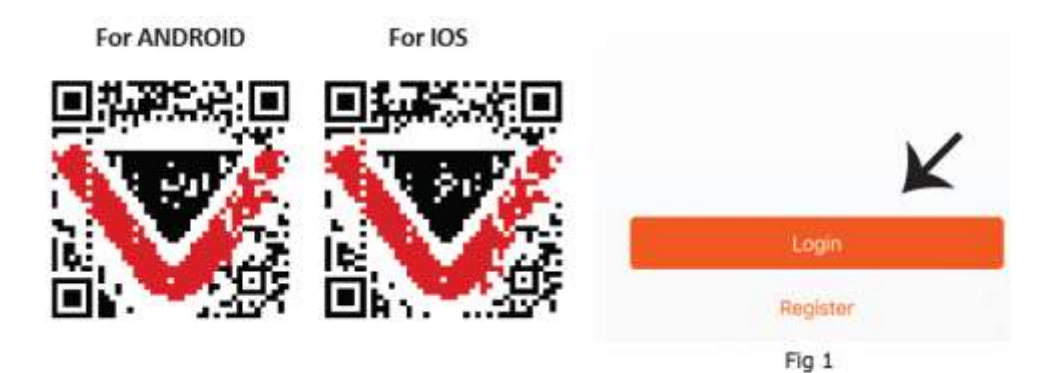

Pasul 4:

Deschideți aplicația V-TAC Smart Light și faceți clic pe Register (înregistrare) pentru a crea un cont nou.

Pasul 5:

A) Număr mobil: Selectați țara și introduceți un număr de telefon mobil. Apoi apăsați "Next".

B) Poștă electronică: Introduceți adresa dvs. de e-mail și faceți clic pe "Next".

Pasul 6: Introduceți codul de verificare care va fi trimis la telefonul mobil/e-mail, apoi atribuiți o nouă parolă contului dvs. și dați clic pe "Confirm".

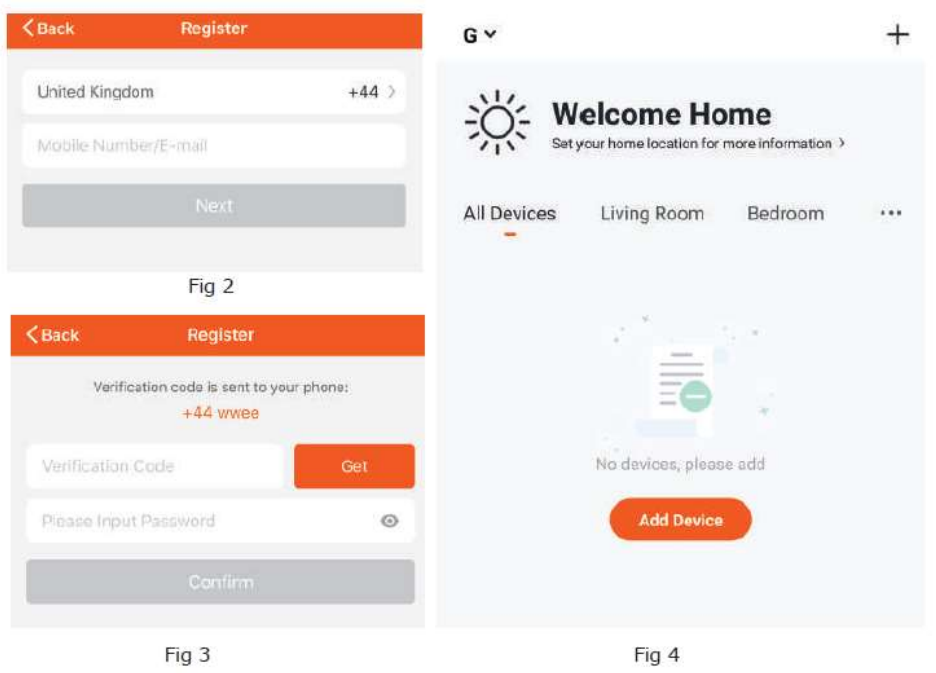

Pasul 7: Pentru a selecta dispozitivul, apăsați 'Home appliances' (Electrocasnice),

apoi selectați "Thermostat" (Termostat) pentru a începe procesul de conectare a dispozitivului la aplicație (vezi figura 5).

Pasul 8: Proces de conectare

Modul EZ:

A) Porniți termostatul apăsând butonul de pornire  $\left( \bigcup \right)$ ).

B) Țineți apăsat butonul de pornire ( $\bigcirc$ ) și butonul săgeată în jos ( $\forall$ ) timp de 8 secunde. Lumina de fundal este aprinsă și pictograma Wi-Fi  $($ 

C) Pe aplicație, confirmați că lampa clipește rapid, introduceți parola Wi-Fi și faceți clic pe "Confirm" (Confirmare) (vezi figurile 6 și 7).

Modul AP:

A) Când alimentarea este oprită, apăsați și mențineți apăsat butonul cu săgeată ( $\blacktriangledown$ ) timp de 8 (opt) secunde. Lumina de fundal este aprinsă și pictograma ( $\widehat{\mathcal{P}}$ ) clipește o dată pe secundă.

B) Apăsați și mențineți din nou butonul cu săgeată ( $\blacktriangledown$ ) timp de 8 (opt) secunde. Pictograma ( $\oslash$ ) clipește o dată la 3 (trei) secunde.

C) Pe aplicație, confirmați că lampa clipește rapid, introduceți parola Wi-Fi și faceți clic pe "Confirm" (Confirmare) (vezi figurile 6 și 7).

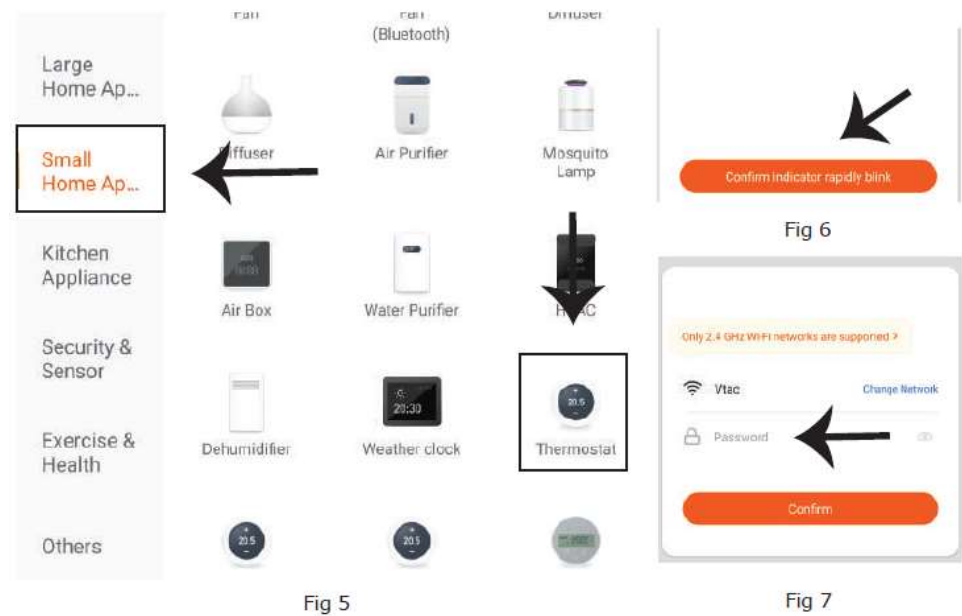

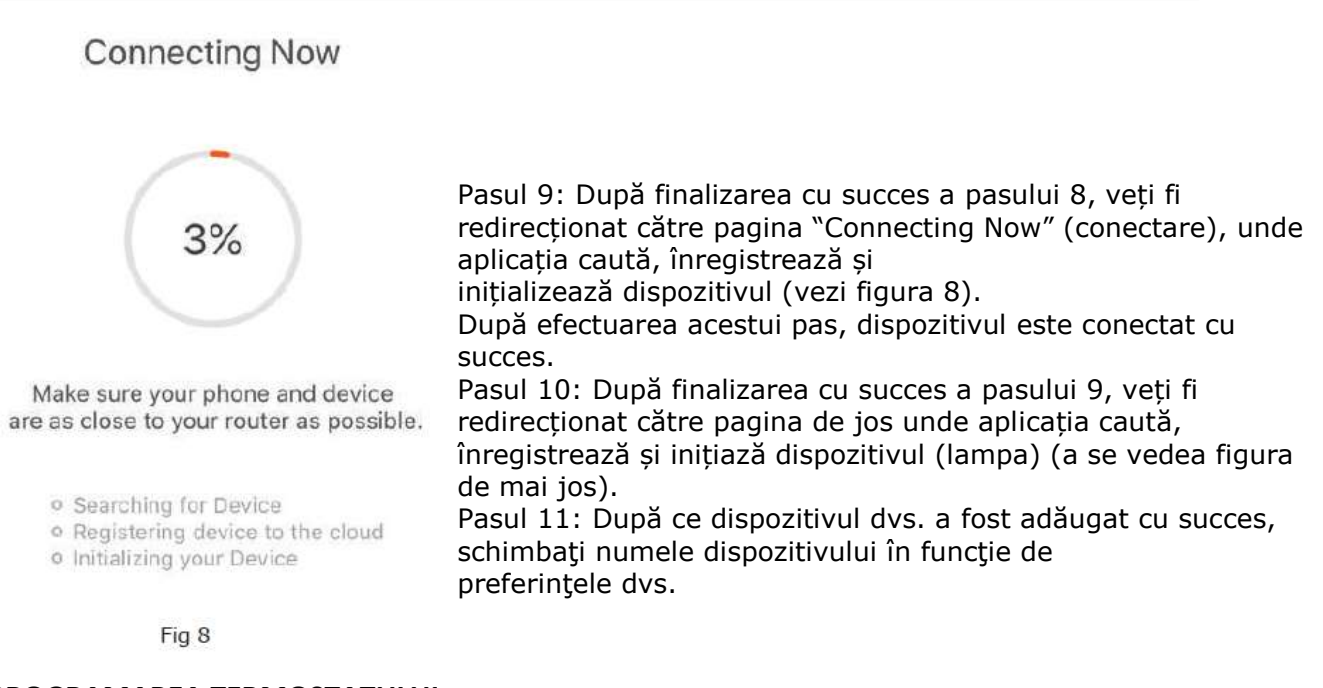

Manual de utilizare *SKU-7908*

### **PROGRAMAREA TERMOSTATULUI**

După ce ați setat încăperea dvs., aceasta este afișată pe ecranul inițial. Butonul rotund este pentru pornire/oprirea încăperii. Faceți clic pe linie pentru a intra în modul de programare a termostatului.

(<sup>O</sup>) Buton de pornire/oprire. Când ecranul este aprins, alimentarea este pornită; când ecranul este întunecat, alimentarea este oprită.

(<sup>0</sup>.) Butonul de mod. În acest mod puteți seta răcire, încălzire și ventilație. ( $\bullet$ ) este pentru

încălzire,  $\left(\bullet\right)$  este pentru răcire și  $\left(\bullet\right)$  este pentru ventilație.

 $\binom{39 \text{ Low } 2}{100 \text{ hour}}$  Buton pentru viteza ventilatorului. Apăsați acest buton pentru a selecta modul automat,

viteză mică, medie și mare. ( ) este pentru viteză automată, ( ) este pentru viteză mică, ( )

este pentru viteză medie și ( أَمْر ) este pentru viteză mare.

( ) Buton pentru modul manual - În acest mod, încălzirea poate fi reglată manual (adică fără a utiliza setările preprogramate).

 $\binom{10}{2}$ ) Buton de programare - Când apare acest buton, termostatul dvs. este în modul de program și va

urma programul de încălzire presetat. Când vă aflați în modul manual, apăsați butonul ( $\bigcirc$ ) pentru a selecta modul ( $\bigcirc$ ) și invers.

( $\Box$ ) Buton Economisire - În acest mod, temperatura este setată la 26 de grade. Această temperatură nu poate fi modificată sau ajustată.

(<sup>6)</sup>) Buton de blocare/deblocare. Dacă butonul este verde, ecranul este "blocat". Dacă butonul este gri, ecranul este "deblocat".

\* Glisați butonul galben înapoi sau înainte pentru a regla temperatura manual. Aceasta apare în centrul paginii. După câteva secunde se afișează temperatura actuală a camerei.

\* În modul de program, faceți clic pe setarea programului (în partea de jos a paginii) pentru a o seta ca pagină de program, unde puteți face clic pe zilele lucrătoare (LUNI-VINERI) și apoi pe timpul/temperatura pentru a le regula în programul preferat de dvs.

\* Puteți seta 6 perioade - timp și temperatură.

\* Repetați procedura de mai sus după ce faceți clic pe setările de weekend (SĂMBÂTĂ-DUMINICĂ) în partea de sus a paginii.

\* După setarea programului, faceți clic pe SAVE (salvează) și aplicația trimite programul la termostatul dvs. și confirmă că este salvat.

## **SETĂRI ALEXA**

Pasul 1: Instalaţi plugin-ul "Amazon Alexa" prin App Store (iOS) sau prin Play Store (Android) şi înregistraţi-vă. Dacă aveţi profil în Amazon Alexa, vă rugăm să-l accesaţi.

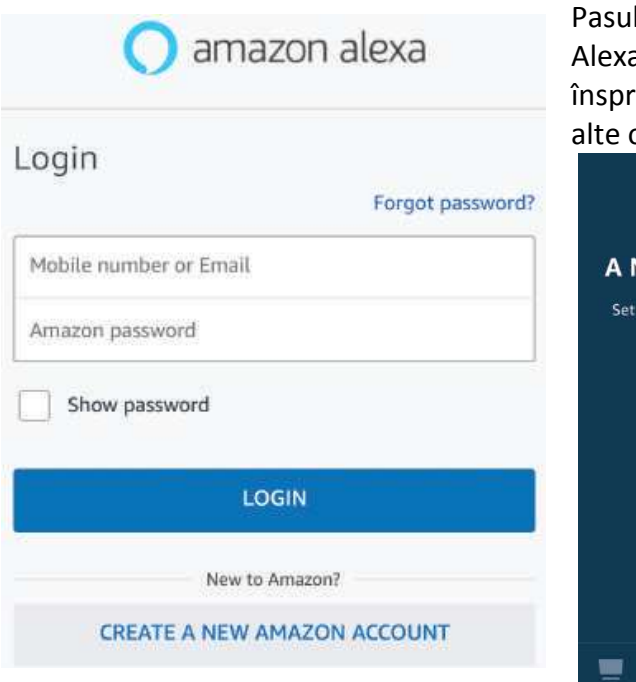

Pasul 2: După ce aţi accesat pagina de început din Amazon Alexa, apăsaţi pe icoana din partea inferioară-dreapta, înspre direcţia săgeţii, ca să adăugaţi un dispoziv nou sau alte opţiuni.

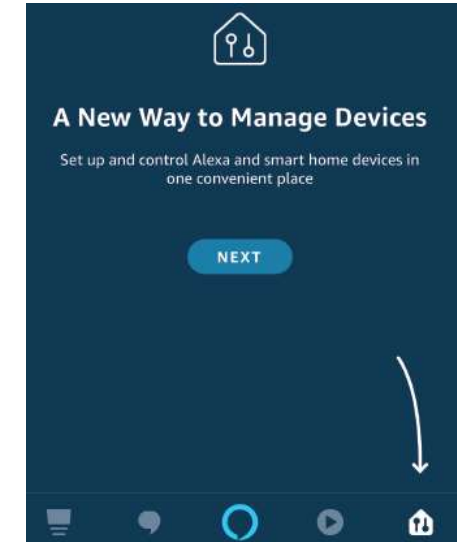

Pasul 3: Apăsați pe Settings (Setări) și faceți clic pe "Skills & games", după cum se arată mai jos.

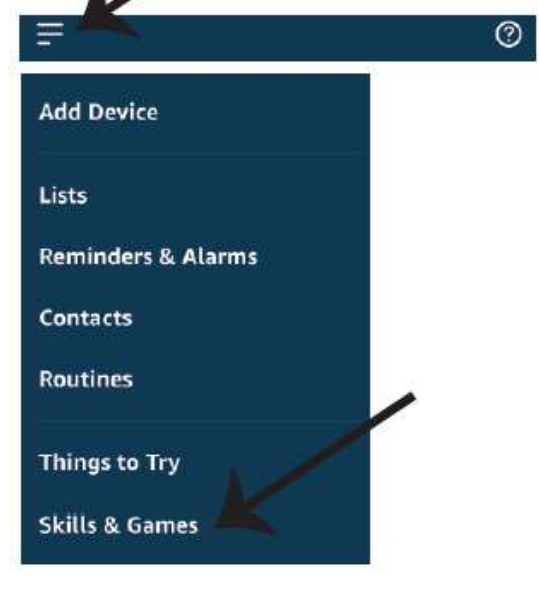

Pasul 4: Căutați "V-TAC Smart Light" pe pagina "Skills & games", după cum se arată mai jos.

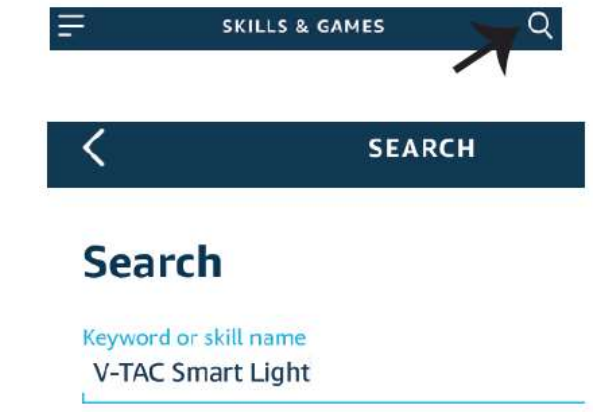

Pasul 5: Permiteţi adăugarea abilităţii.

Pasul 6: Introduceți numele de utilizator și parola pentru conectare în V-TAC Smart Light și faceți clic pe "Link Now".

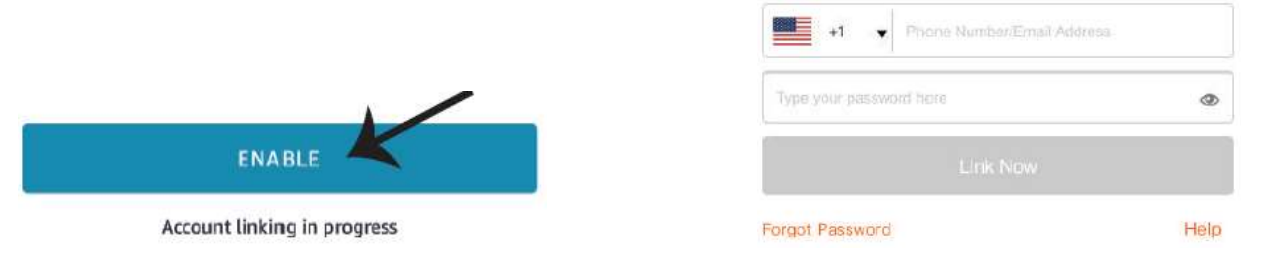

Pasul 7: După ce faceți clic pe Link Now, veți fi redirecționat către o pagină nouă care necesită autorizare (a se vedea figura de mai jos). Apăsați pe "Authorize". Pasul 8: Veți primi o confirmare a contului conectat cu succes (a se vedea figura de mai jos).

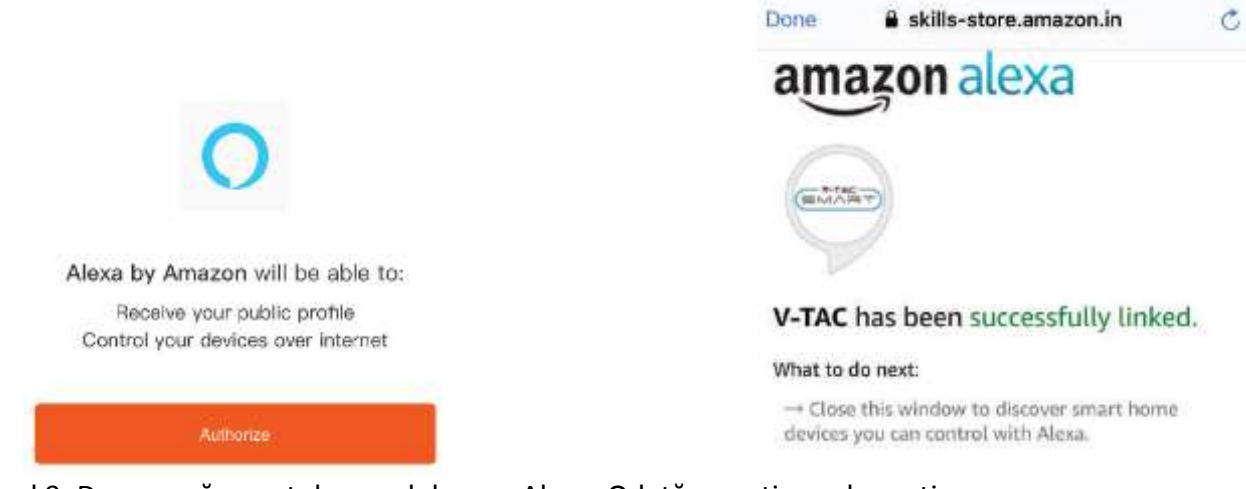

Pasul 9: Descoperă smartphone-ul dvs. pe Alexa. Odată ce veți aproba opțiunea: A) Puteți folosi comanda vocală "Alexa discover devices" către dispozitivul dvs. Alexa.

B) Pentru a adăuga manual un dispozitiv, pe pagina de pornire, apăsați  $\Box$  și apoi Add device, selectați dispozitivul pe care doriți să îl adăugați și apăsați Discover device.

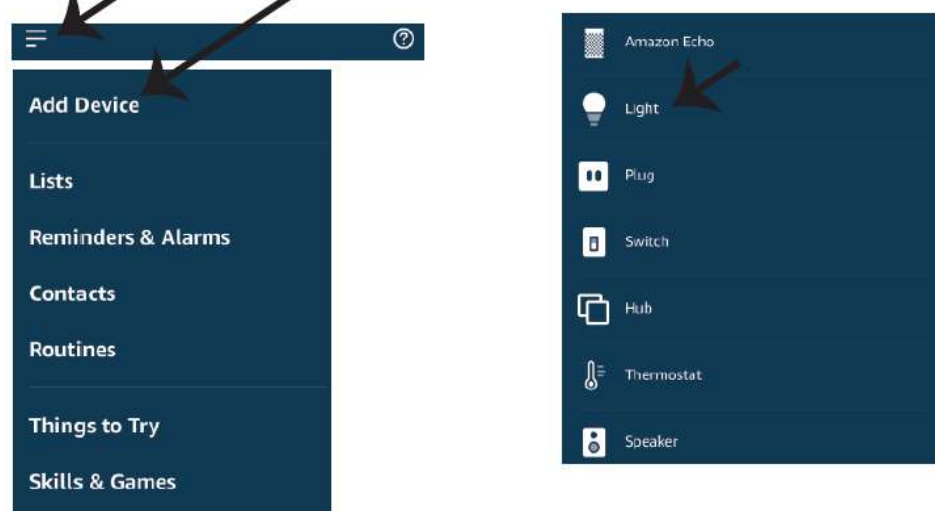

*Observaţie: Descoperirea dispozitivului trebuie făcută de fiecare dată când aţi schimbat numele acestuia în App.*

### **COMENZILE DIN ALEXA**

**Acum puteți controla dispozitivul dvs. inteligent folosind comenzi vocale în Alexa. Mai jos sunt câteva exemple de comenzi și moduri în care le poți folosi:**

! *Alexa, pornește/oprește termosta tu l*

! *Alexa, setează temperatura la 22°C.*

# **LUCRURILE PE CARE TREBUIE SĂ LE REŢINEŢI ÎNAINTE SĂ ÎNCEPEŢI**

# **INSTALAREA:**

*1. App "V-TAC Smart Light" & "Amazon Alexa"*

*2. Asiguraţi-vă că dispuneţi de dispozitivul "Amazon Alexa" (inclusiv de Echo, Echo Tap sau Echo Dot)*

*3. Dispozitiv inteligent*

*4. Reţea stabilă Wifi*

# **SETĂRI GOOGLE HOME**

Pasul 1:

a) şi b) Instalaţi app "Google Home" prin App Store (iOS) sau Play Store (Android), înregistraţi-vă.

Dacă deja dispuneți de profil în "Google Home", vă rugăm să-l accesați. c) Crearea unui domeniu nou /Selectarea dintre domenile deja existente, dacă există. d) Conectaţi la sursa de alimentare dispozitivul "Google Home" şi conectaţi-l apoi la App. (Apoi continuaţi cu pasul 2)

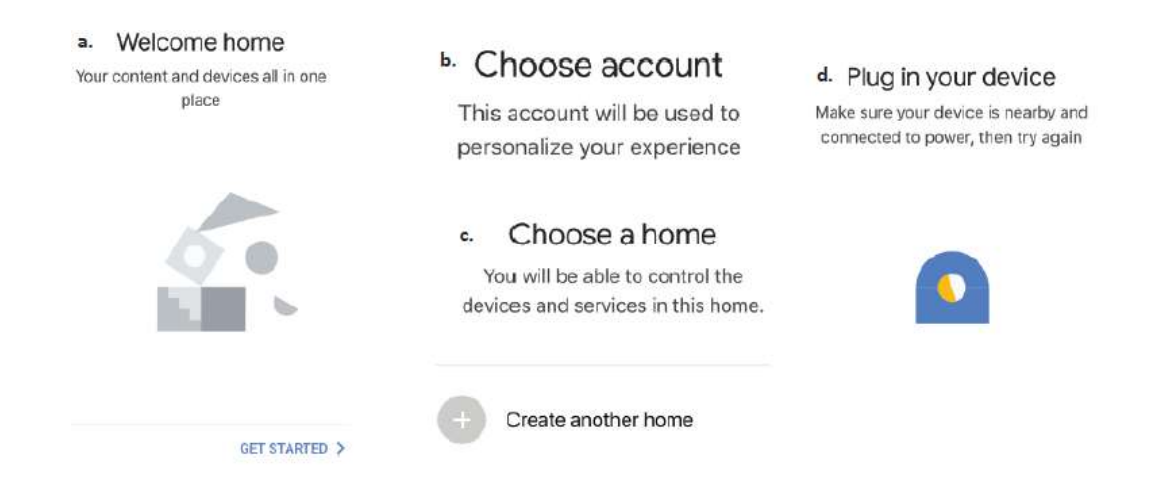

Pasul 2: După ce aţi accesat pagina "Google Home", apăsaţi icoana Adăugare "+" – ca să adăugaţi un dispozitiv nou şi o abilitate. Apoi apăsaţi pe "Setare dispozitiv", precum este indicat în figura de mai jos.

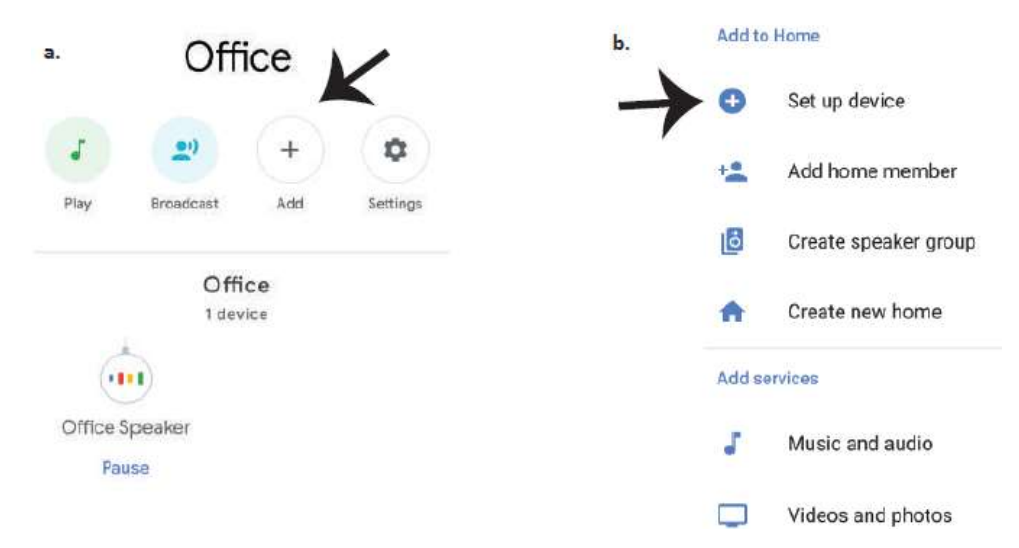

Pasul 3: Asiguraţi-vă că "Becul inteligent" este conectat la App "V-TAC Smart Light", înainte să treceţi la pasul 3. Apăsaţi pe secţiunea pentru săgeată, precum este indicat în figura de mai jos.

Pasul 4: Introduceți "V-TAC Smart Light" pe bara de căutare și apăsați pictograma "V-TAC Smart Light".

#### Set up Set up new devices or add existing devices and services to your home V-TAC Smart Light  $\times$ New devices Set up new devices Google Home, smart displays and devices labelled 'Made for Google' such as C by GE smart bulbs Works with Google Have something already set up?  $\overline{C}$ Link your smart home services such as Philips Hue and TP-Link

Pasul 5: Cu ajutorul datelor dvs. de acces, intrați în "V-TAC Smart Light" ca să faceți legătura cu dispozitivul inteligent "Iluminare inteligentă".

Pasul 6: Selectați "V-TAC Smart Light", precum este indicat în figura de mai jos, și apoi apăsați pe "Conectare - acum".

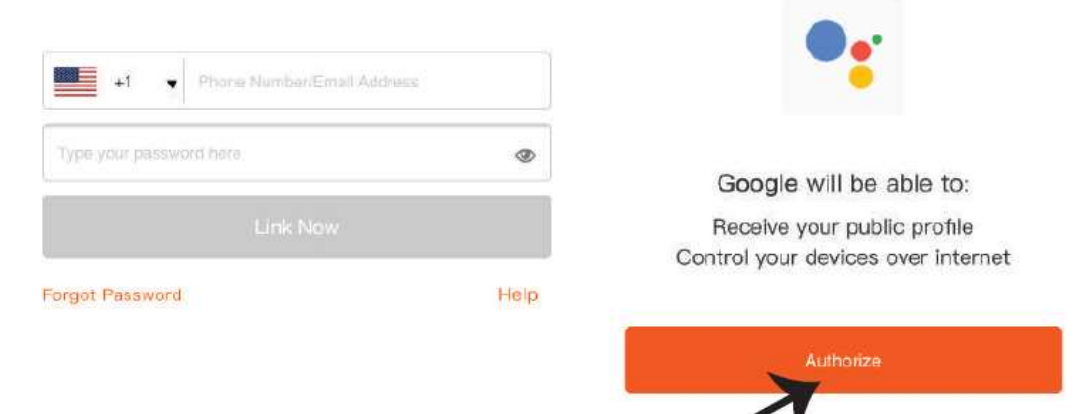

Pasul 8:

a. Profilul va fi conectat, vă rugăm să rămâneţi pe această pagină şi după câteva secunde veţi fi reorientaţi ca să vă selectaţi dispozitivul de adăugat la domeniul dvs.

b. Selectați dispozitivul și apăsați pe "Următorul" (precum este indicat în figura b).

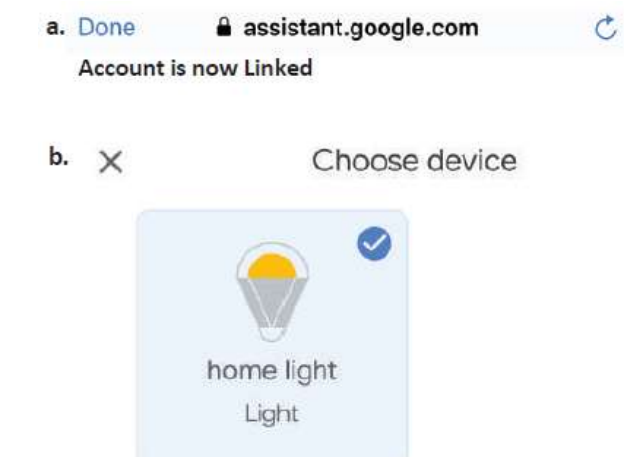

Pasul 9: Selectați "Domeniu", locul unde doriți să adăugați iluminare inteligentă (sau) puteți crea un "Domeniu nou" unde puteţi adăuga iluminarea inteligentă.

Pasul 10: Aţi adăugat cu succes dispozitivul "Iluminare inteligentă" la App "Google Home".

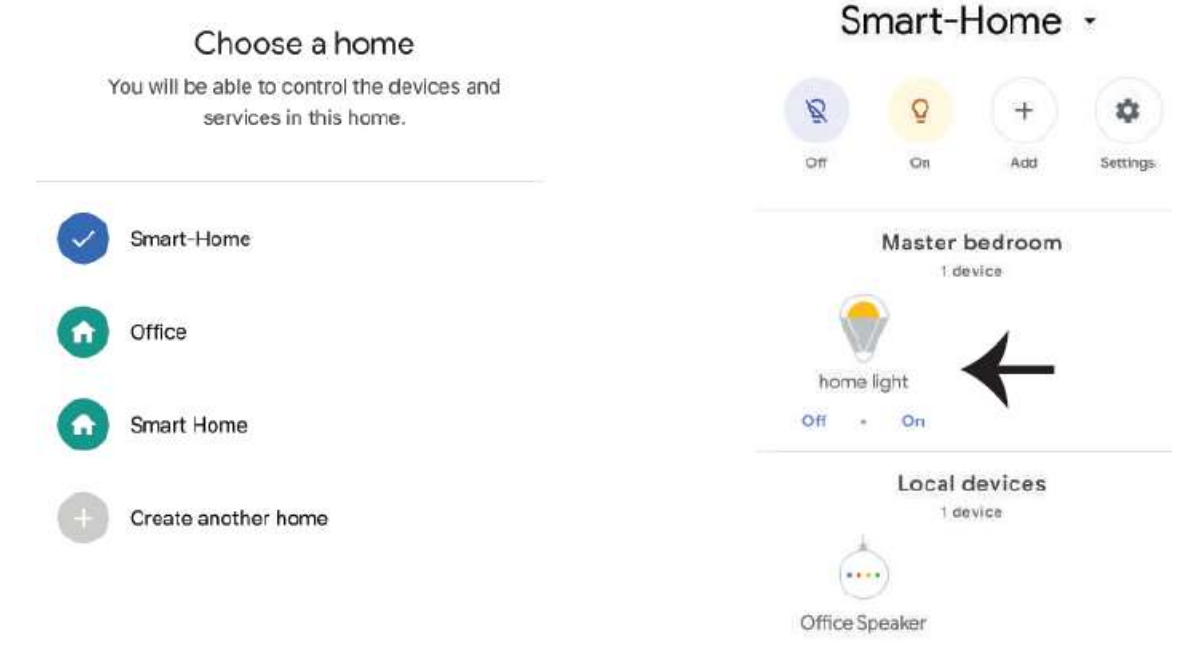

Pasul 11:

a. Vă rugăm să conectaţi /deconectaţi lampa prin alegerea opţiunilor conectat/deconectat (precum este indicat în figura a). (SAU) Puteţi apăsa pe "lampa inteligentă".

b. Veți fi reorientați către pagina (este indicat în figura b), unde puteți controla luminile "Funcţionalitatea conectării şi întunecării".

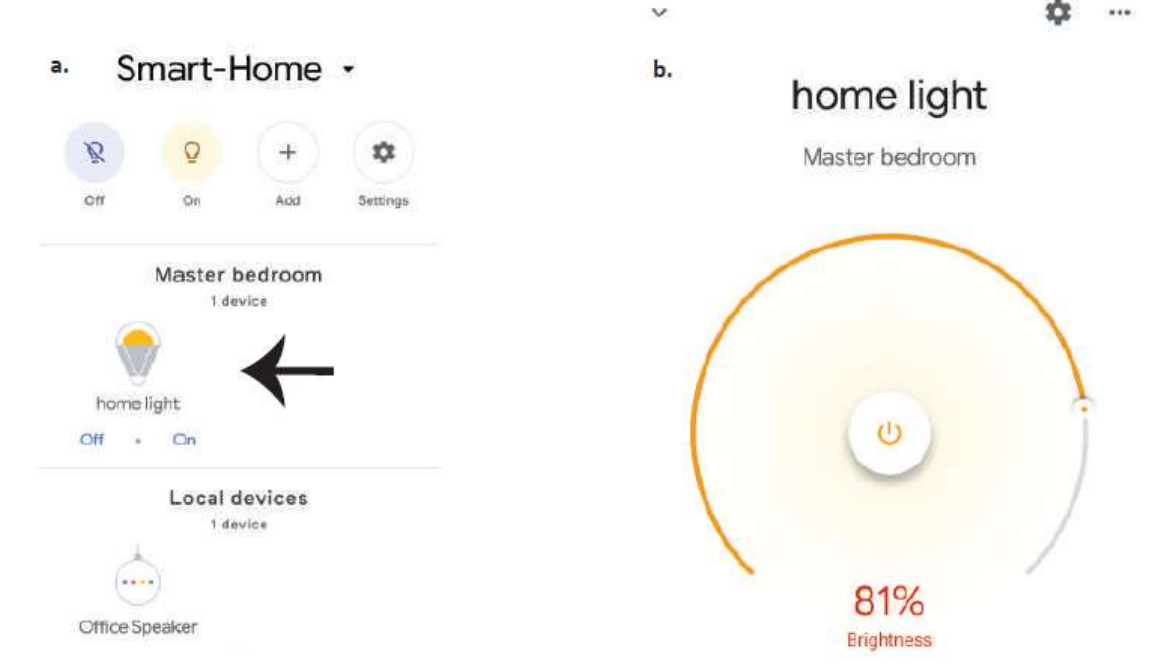

## **Comenzile Google:**

**Acum puteți controla dispozivul dvs. inteligent folosind comenzi vocale în Google Home. Mai jos sunt câteva exemple de comenzi și moduri în care puteți utiliza dispozitivul dvs. cu Google Home:**

- *Ok Google, pornește/oprește termostatul*
- *Ok Google, setează temperatura la 22°C*

# **CE NU TREBUIE SĂ UITĂM ÎNAINTE SĂ ÎNCEPEM INSTALAREA:**

- *1. App "V-TAC Smart Light" şi App "Google Home"*
- *2. Asiguraţi-vă că dispuneţi de dispozitivul "Google Home"*
- *3. Dispozitiv inteligent*
- *4. Reţea stabilă Wifi*

Specificațiile produsului se pot schimba fără o notificare prealabilă.

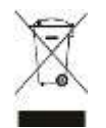

#### **RECICLAREA CORECTĂ A ACESTUI PRODUS**

Simbolul alăturat indică faptul că deșeurile de echipamente electrice și electronice nu se reciclează împreună cu deșeurile menajere. Pentru a preveni un posibil pericol față de mediul inconjurător sau față de sănătatea dumneavoastră din cauza reciclarii necontrolate a deșeurilor, vă rugăm să separați acest produs de alte tipuri de deșeuri și să-l reciclați în mod responsabil. Reciclarea controlată a aparatelor de uz casnic joacă un rol vital în refolosirea, recuperarea și reciclarea echipamentelor electrice și electronice.